# **CRBOT**

## **Troubleshooting & User Manual**

11 July 2022

#### Trust Register Team

### Contents

| 1. | Intr             | oduction 5                                                                                                    |
|----|------------------|----------------------------------------------------------------------------------------------------|
|    | 1.1.             | Where can I locate the new trust register on ROS or myAccount                                                                                                    |
| 2. | Reg              | istering for ROS5                                                                                                    |
|    | 2.1.             | Steps for a trustee or their representative to register for ROS                                                                                                    |
|    | 2.2.             | I have applied for the ROS Access Number (RAN) but have not received this yet                                                                                                    |
|    | 2.3.             | Is there ROS Offline functionality for the Trust Register?5                                                                                                    |
|    | 2.4.<br>for RO   | We are a non-Irish trustee or representative and need to register a trust on the CRBOT. We are not registered S (Revenue Online System). How can we register the trust?5                                                              |
| 3. | ROS              | Administrator & TAIN Link 6                                                                                                    |
|    | 3.1.<br>give th  | I am a ROS administrator and want to grant access to sub-user profiles (sub-certs). What permissions do I ese sub-users to allow them to access the Trust Register?                                                                   |
|    | -                | I am an agent/representative/advisor. I entered my details on the presenter page but got the following ge "You are not logged in as a ROS agent, please see CRBOT troubleshooting & user manual for more ation." What does this mean? |
|    | 3.3.<br>standa   | We understand that a TAIN link notification form must be uploaded before registering a trust. Will the rd agent link form be acceptable for upload?6                                                                                  |
|    | 3.4.<br>sufficie | For the TAIN Link Notification forms, do we need to arrange signature as agent/advisor and Trustee, or is it ent to just sign as agent/advisor?6                                                                                      |
|    | 3.5.<br>these t  | I am an agent/advisor with several trusts to upload, can I just upload one TAIN Link Notification form for all trusts?6                                                                                                    |
|    | 3.6.             | I have entered the beneficial ownership details and have not been asked to provide a TAIN Link6                                                                                                    |
|    | 3.7.<br>Certific | I am an agent/advisor & have registered a trust using my own business cert, i.e. not the agent/advisor TAIN cate. Will I have to delete this trust and re-register it using my agent/advisor TAIN Certificate?6                       |
|    | 3.8.<br>Attach   | I submitted the trust registration and realised that I uploaded the wrong document in the TAIN Link ment page. How do I rectify this?6                                                                                                |
|    | 3.9.             | I am an agent/advisor and have several trusts to upload, can I do a bulk upload?6                                                                                                    |
|    | 3.10.<br>do a bi | I am an agent/advisor and some of the trusts I need to register have hundreds of beneficial owners, can I ulk upload?7                                                                                                    |
|    | •                | We are acting as agents/advisors for several trusts, we have a number of staff with the required ssions. Can they input to the Trust Register at the same time?                                                                       |
| 4. | Reg              | istering a Trust8                                                                                                    |
|    | 4.1.<br>Owner    | I am a trustee registering a trust, do I have to enter my details in both the 'Presenter Details' and 'Beneficial ship Details' pages?8                                                                                               |
|    | 4.2.             | I am getting an error message after entering the Presenter details                                                                                                    |
|    | 4.3.<br>name o   | We are a legal entity representing the trustees. On the Presenter Details page, do we enter the company only or must we name the individual who is physically presenting the information on behalf of the legal entity?               |
|    | 4.4.<br>settlor  | I am entering the Beneficial Ownership Details and one of the beneficial owners is both a trustee and a . Can I just enter their details once?                                                                                        |
|    | 4.5.<br>as prod  | One of the beneficial owners of the trust is a Legal Entity. What number is acceptable as the <i>filing number</i> of of registration on another Central Register?                                                                    |

| 4  | 1.6.              | If the Legal Entity is not on another Irish or European central register                                                                                                    | 9     |
|----|-------------------|----------------------------------------------------------------------------------------------------|-------|
|    | 4.7.<br>details   | One of the beneficial owners is a trust that is already registered on CRBOT. Do I need to enter all this trustagain?                                                                                                 |       |
|    | 4.8.<br>Can I ai  | I have registered a trust but have made a mistake on the other 'Central Register' detail for the Legal Ermend these details?                                                                                         | -     |
| 4  | 4.9.              | What date do I enter for the "date entered into the entity's internal register"?                                                                                                    | 9     |
| r  |                   | After inputting the beneficial ownership details, I clicked the Save button and got the following warge: "The PPSN and Date of Birth input do not match records from the DEASP, please check you have input details" | t the |
| 2  | 4.11.             | One of the Beneficial Owners of the trust has no PPS number. Can I still enter their details on CRBOT                                                                                                    | ?9    |
| 4  | 4.12.             | Can a full address be input to one line only?                                                                                                    | 9     |
|    | 4.13.<br>of this  | I have registered the trust and got a successful acknowledgement. Why have I not received a notificate registration in my Inbox Messages in Revenue Record?                                                          |       |
|    | 4.14.<br>to revie | I have registered the trust and got a successful acknowledgement. Do I click into the 'Verify Trust Determined what I have entered?                                                                                  |       |
|    | 4.15.<br>registra | I have registered the trust and got a successful acknowledgement. Can the Trust Register provide pro-<br>ation of a trust for a third party?                                                                         |       |
| 4  | 4.16.             | How can I delete a trust?                                                                                                    | 10    |
| 5. | Ame               | endments to Registered Trusts                                                                                                    | 11    |
| į  | 5.1.              | I have registered the trust. How do I now amend/make additions to the Beneficial Ownership Details?                                                                                                    | 11    |
| į  | 5.2.              | Access for Trustee who did not present the information                                                                                                    | 11    |
| į  | 5.3.              | I have registered a trust and realised that I duplicated some of the entries, can I delete duplications?                                                                                                    | 11    |
|    | 5.4.<br>owners    | I have registered a trust and realised that I input the wrong beneficial owner type for one of the benefaction I amend this?                                                                                         |       |
|    |                   | I have registered a trust, but it has not appeared on the Trust Register Functions page. Do I have to re-reg st?                                                                                                    |       |
| 6. | Desi              | gnated Persons carrying out due diligence                                                                                                    | 11    |
|    |                   | We are designated persons as outlined in the legislation. Can we have access to the register to carry out ce?                                                                                                    |       |
| 7. | ROS               | Screens                                                                                                    | 12    |
| 7  | 7.1.              | Access by Agents/ Advisors/ Presenters to the Register                                                                                                    | 12    |
| 7  | 7.2.              | Trust Registrations                                                                                                    | 12    |
| 7  | 7.3.              | Registering a new trust                                                                                                    | 12    |
| 7  | 7.4.              | Presenter Details                                                                                                    | 13    |
| -  | 7.5.              | Red message on Presenter Details Page after enter Presenter Details                                                                                                    | 13    |
| 7  | 7.6.              | Name of Trust                                                                                                    | 14    |
| 7  | 7.7.              | Beneficial Ownership Details                                                                                                    | 15    |
| 7  | 7.8.              | Legal Entity as Beneficial Owner                                                                                                    | 16    |
| 7  | 7.9.              | Legal Entity is not on another Central Register                                                                                                    | 16    |
| 7  | 7.10.             | Individual as a Beneficial Owner                                                                                                    | 17    |
|    | 7.10              | .1. Beneficial Owner has a PPS Number                                                                                                    | 17    |
|    | 7.10              | .2. Beneficial Owner does not have a PPS Number                                                                                                    | 18    |
| 7  | 7.11.             | TAIN Link Notification                                                                                                    | 19    |
| 7  | 7.12.             | Sign & Submit                                                                                                    | 20    |

| 21242526 |
|----------|
| 25       |
| 26       |
|          |
| 26       |
|          |
| 27       |
| 27       |
| 28       |
| 29       |
| 29       |
| 29       |
| 29       |
| 29       |
| 29       |
| ·        |

#### 1. Introduction

This troubleshooting manual has been created to address user issues identified when registering trusts on the new Central Register for Beneficial Ownership of Trusts (CRBOT).

If your query is not covered in this manual, please contact us via MyEnquiries (see here for more details).

1.1. Where can I locate the new trust register on ROS or myAccount.

For ROS users, Trust Register Functions can be found under TAIN SERVICES tab, in "Other Services".

For myAccount users, Trust Register Functions can be found on the main myAccount page under "My Revenue Record". Please see ROS screens & myAccount screens.

MyAccount has certain limitations,

- All beneficial owners must possess PPSN's (unless they are a legal entity).
- Only individual trustees can register a trust through MyAccount

You may need to register for ROS if either of these two issues will affect a trust you are registering. Before registering for ROS you will need to apply for a <u>CRBOT TAIN</u>.

#### 2. Registering for ROS

#### 2.1. Steps for a trustee or their representative to register for ROS

- Apply for a TAIN. A TAIN is a unique identifying number that is required for the ROS registration process.
   You can apply for a TAIN using the CRBOT TAIN application form (see our <u>forms & guidance section</u> for latest versions).
- On receipt of the TAIN, go to the Revenue website section Register for ROS.
   In Step 1 of this process, 'Apply for your ROS Access Number (RAN)', select the option to apply as 'A Tax Agent'. This option must be selected. A prompt will appear to enter the TAIN. Once this section is completed, the RAN will be processed and posted to the address provided.
- The RAN letter will outline the next steps in the ROS registration process.

Once in Trust Register Functions a trustee or their representatives can:

- Register a new trust in the trust register.
- Amend or review a successfully registered trust & print individual beneficial owner details.
- Provide an <u>Access Number</u> to designated persons carrying out due diligence.

Snips of all relevant ROS screens can be found here.

2.2.I have applied for the ROS Access Number (RAN) but have not received this yet.

Please see section RAN letter not received on Revenue.ie for further assistance.

2.3. Is there ROS Offline functionality for the Trust Register?

No, offline functionality is unavailable for CRBOT.

2.4. We are a non-Irish trustee or representative and need to register a trust on the CRBOT. We are not registered for ROS (Revenue Online System). How can we register the trust?

Follow steps above in 2.1. Please note it is <u>not</u> necessary to have a PPS or Irish tax registration number to get a CRBOT TAIN.

We have provided a new *CRBOT FAQ* & troubleshooting guide for *UK trustees* and advisors in our <u>Forms and Guidance section</u>.

#### 3. ROS Administrator & TAIN Link

The ROS Administrator is the person who downloads the first certificate for the individual or entity. They will have full access to all ROS functions and records for that ROS account. Additional users (Sub-users) may be set up after the ROS Administrator has accessed ROS.

A CRBOT TAIN Link form is required during the registration process where a representative, agent or advisor is completing the registration on the trustee's behalf. A link will be provided to the form.

3.1.I am a ROS administrator and want to grant access to sub-user profiles (sub-certs). What permissions do I give these sub-users to allow them to access the Trust Register?

Sub-users need 'Submit Registration' permissions (the same as they would for eRegistration functionality).

3.2.I am an agent/representative/advisor. I entered my details on the presenter page but got the following message "You are not logged in as a ROS agent, please see CRBOT troubleshooting & user manual for more information." What does this mean?

This means you are not using the relevant ROS Cert for the purposes of CRBOT, i.e. you may be using your own ROS Individual ROS Cert or Solicitor Cert. You will need to <u>register for a new ROS Cert</u> specifically for the CRBOT.

3.3. We understand that a TAIN link notification form must be uploaded before registering a trust. Will the standard agent link form be acceptable for upload?

No. The TAIN Link for CRBOT is separate to the standard agent link form usually required by ROS users. A link for this form can be found on the <u>TAIN Link Attachment page</u> when registering the trust.

3.4. For the TAIN Link Notification forms, do we need to arrange signature as agent/advisor and Trustee, or is it sufficient to just sign as agent/advisor?

Both the Trustee and agent/advisor must sign the TAIN Link Notification form. A signature of at least one trustee will suffice for this purpose.

3.5.I am an agent/advisor with several trusts to upload, can I just upload one TAIN Link Notification form for all these trusts?

No, a TAIN Link Notification should be uploaded for each trust registration. You will be prompted to upload the TAIN Link Notification after entering the Beneficial Ownership Details. A link to the form will be available on the TAIN Link Attachment page. Both the agent/advisor and the Trustee must sign this form.

- 3.6.I have entered the beneficial ownership details and have not been asked to provide a TAIN Link If trustees or an 'Officer/Employee of Trustee' are registering the trust, a CRBOT TAIN Link Form is not required. However, if registering the trust in the capacity of an 'Agent/Presenter' (requested when completing the Presenter Details page) the representative will be required to submit a TAIN Link Form when prompted.
- 3.7.I am an agent/advisor & have registered a trust using my own business cert, i.e. not the agent/advisor TAIN Certificate. Will I have to delete this trust and re-register it using my agent/advisor TAIN Certificate?

No. You will not have to delete this registration. You can link the registered trust to you agent/advisor ROS certificate. Please see our ROS Screens 'Changing Agent/Advisor Link'.

Remember, if you are acting in a representative capacity only, you must register a trust through your ROS agent/advisor certificate. This will ensure a TAIN Link will be uploaded and confirm that you can act on behalf of a trustee or trust

3.8.I submitted the trust registration and realised that I uploaded the wrong document in the TAIN Link Attachment page. How do I rectify this?

Send the correct document via <u>MyEnquiries</u>. Please provide as much information as possible, i.e. your registration number, your TAIN, the relevant trusts' name and registration number and, if possible, the notice number.

3.9.1 am an agent/advisor and have several trusts to upload, can I do a bulk upload?

No. There is no functionality available for bulk uploads of multiple trusts.

3.10. I am an agent/advisor and some of the trusts I need to register have hundreds of beneficial owners, can I do a bulk upload?

For trusts with greater than 50 beneficial owners, the data can be input on a spreadsheet and uploaded by the Trust Register team to the CRBOT. The same mandatory information will be required as on the online registration. The trust must first be registered with one beneficial owner.

Such requests can be made via MyEnquiries only.

**Note:** We will not accept a submission that has less than 50 beneficial owners.

3.11. We are acting as agents/advisors for several trusts, we have a number of staff with the required permissions. Can they input to the Trust Register at the same time?

The system only allows for one trust to be registered at a time. If a trust has been partially saved, when a user enters the Trust Register Functions, they will see a screen where they can choose from one of the following options: New, Edit, Sign, Delete. Please see ROS screens for <u>Partial Saved registration</u>.

#### 4. Registering a Trust

4.1.I am a trustee registering a trust, do I have to enter my details in both the 'Presenter Details' and 'Beneficial Ownership Details' pages?

Yes. You are providing the information to the register, so must provide this detail in the 'Presenter Details' page and you are also a Beneficial Owner, i.e. a trustee, and must be included in the 'Beneficial Ownership Details' page as a trustee. Please ensure that this email has been set up for MyEnquiries (this can be done in the 'Admin Services' tab on ROS).

4.2.I am getting an error message after entering the Presenter details.

Some common issues that are causing errors and available solutions are noted below:

- Missing information: Ensure all mandatory fields are complete, including the drop-down section at the top of the Presenter Details page, "Capacity of the person providing the information".
- Insertion of commas: When entering address of a presenter or beneficial owner, use each address line and where two pieces of data are on the one line, do not use commas.
- 4.3. We are a legal entity representing the trustees. On the Presenter Details page, do we enter the company name only or must we name the individual who is physically presenting the information on behalf of the legal entity?

When entering details into the Presenter Details page:

- If the presenter is an individual, fill out the address line as normal.
- If the individual is acting on behalf of a legal entity that is the presenter, please name that legal entity in address line 1.

In either case, the individual filling out the presenter details should provide their first and last name

4.4.I am entering the Beneficial Ownership Details and one of the beneficial owners is both a trustee and a settlor. Can I just enter their details once?

No. You must enter these beneficial ownership types separately, e.g. if the same individual is a settlor and a trustee, then you must enter all their details as a trustee and then enter all their details as a settlor.

4.5. One of the beneficial owners of the trust is a Legal Entity. What number is acceptable as the *filing number* as proof of registration on another Central Register?

Where a beneficial owner of a trust is a legal entity the details of the natural person beneficial owners of the legal entity are required also. However, if the beneficial owners of the legal entity have been detailed on another EU register, it may be possible to cross reference to these beneficial ownership details.

There are three options to cross reference another beneficial ownership central register:

- Central Register of Beneficial Ownership of Companies and Industrial and Provident Societies (RBO).
  - The RBO Unit deals with the submission and registration of all Beneficial Ownership details for companies and I&Ps, <a href="https://rbo.gov.ie/">https://rbo.gov.ie/</a>
  - For the purposes of a Legal Entity registered on the RBO, we understand that a different submission reference (SR) number is provided for every new input on this register. In light of this, the legal entities' CRO number will be acceptable as a filing number for the purposes of CRBOT.
- Central Register of Beneficial Ownership of Irish Collective Asset-management Vehicles, Credit Unions and Unit Trusts (also referred to as Beneficial Ownership Register for Certain Financial Vehicles- CFV).
  - The Central Bank deals with the submission and registration of all Beneficial Ownership information for CFVs, <a href="https://www.centralbank.ie/">https://www.centralbank.ie/</a>
  - For the purposes of a Legal Entity registered on the above, we understand that this register does not provide a filing number. In this instance you may proceed without inputting a filing number.
     Please note you must still provide the name of this register in the relevant box.
- any register, corresponding to either of those foregoing Registers, in another Member State.

#### 4.6. If the Legal Entity is not on another Irish or European central register.

An example would be a UK Legal Entity that is a beneficial owner of a trust that holds property or has a business relationship in Ireland, there are three scenarios outlined below:

- Scenario 1: The UK Legal Entity is not registered on another central register in the EU:
   The trustee must provide full individual beneficial owner details of this legal entity, when registering the trust on the CRBOT.
- Scenario 2: The UK Legal Entity is registered on another register central register in the EU:
   The trustee must provide the name of the legal entity and reference number from the central register where
   the legal entity beneficial ownership details have been provided, when entering the details of the legal
   entity beneficial owner of the trust. There is no requirement to provide the individual beneficial owner
   details of the legal entity in this case.
- Scenario 3: The UK Legal Entity is registered on the HMRC Trust Registration Service (TRS) only: The trustee must provide full individual beneficial owner details of this legal entity. This includes:
  - o Name, date of birth, nationality & residential address of all beneficial owners
  - A statement regarding their relationship to the legal entity in the 'Nature & extent of interest held' box.
  - o PPSN's or, if no PPSN, another form of identification

## 4.7.One of the beneficial owners is a trust that is already registered on CRBOT. Do I need to enter all this trusts' details again?

No. If the trust is already registered on CRBOT:

- In Beneficial Owner Details Page: Select the relevant beneficial owner type
- Select Yes to 'Is this beneficial owner a Legal Entity'
- Select Yes to 'Is this Legal on another Central Register'
- The filing number is the trusts' registration number on CRBOT
- The other central register name: CRBOT

### 4.8.I have registered a trust but have made a mistake on the other 'Central Register' detail for the Legal Entity. Can I amend these details?

Yes. For more information see here.

#### 4.9. What date do I enter for the "date entered into the entity's internal register"?

From the 29/01/2019 trustees were required to keep a complete and up-to-date register of the trust's beneficial ownership (BO). CRBOT is the follow-up obligation of this internal register brought in because of EU anti-money laundering directives. Therefore, the date required is the date that the relevant BO details were registered on the trusts own internal register.

4.10. After inputting the beneficial ownership details, I clicked the Save button and got the following warning message: "The PPSN and Date of Birth input do not match records from the DEASP, please check you have input the correct details".

Please ensure you have the correct date format and removed any zeros or spaces in front of and behind the PPS number. If you are still having issues you may need to double check that the date of birth and PPSN are correct.

#### 4.11. One of the Beneficial Owners of the trust has no PPS number. Can I still enter their details on CRBOT?

Yes, ROS users will be given the option to enter and upload another form of identification, however there is a limitation on this for myAccount users as noted below.

If you are a trustee using myAccount to register the trust, you will need a PPS number for all beneficial owners.

If, in the above scenario, any of the beneficial owners does not possess a PPS number, you will need to <u>register for ROS.</u>

#### 4.12. Can a full address be input to one line only?

No. The address must follow the format on the screen, i.e. Address 1, Address 2 etc.

When entering the address of the presenter or the beneficial owner, if you list multiple address lines using commas this may cause issues with your registration. Please use each address line and where two pieces of data are on the one line, do not use commas.

4.13. I have registered the trust and got a successful acknowledgement. Why have I not received a notification of this registration in my Inbox Messages in Revenue Record?

CRBOT is not available in Revenue Record.

To review the information you have submitted, please go to the Trust Register Functions page. This will list all successfully registered Trusts. Click on the trust you wish to review and go through each page until you get to the Beneficial Ownership details page. Here you can <u>amend</u>, review, and <u>print</u> beneficial owner details.

4.14. I have registered the trust and got a successful acknowledgement. Do I click into the 'Verify Trust Details' to review what I have entered?

No. The 'Verify Trust Details' button in the main Trust Register Functions page is only for <u>designated persons carrying</u> out due diligence.

4.15. I have registered the trust and got a successful acknowledgement. Can the Trust Register provide proof of registration of a trust for a third party?

There is a print option for each beneficial owner once the trust has been registered. Please follow steps below.

- Once the trust has been successfully submitted, return to the main Trust Register Functions section.
- The name of the trust should be visible on the main page. Click into the relevant trust.
- Provide the Presenter Details and follow through to the Beneficial Ownership Details page.
- At the bottom of the page find the 'Beneficial Ownership List', click 'Amend' beside the beneficial owner you wish to <u>print</u> and then click 'Print' at the bottom of the page.

#### 4.16. How can I delete a trust?

There are two scenarios where a trust can be deleted:

• Scenario 1: If the trust has made a final distribution and is no longer in existence:

The trust will be deleted after 10 years in line with Regulation 23(4) of SI 194/2021; The Registrar shall delete from the central register information entered in it in relation to a relevant trust if 10 years have elapsed from the date on which the final distribution is made under the trust (should such occur) and, as soon as may be after that deletion, the Registrar shall destroy that information.

Trustees must ensure to amend the register for beneficial owner cessation dates, when relevant.

Scenario 2: If a trust registration has been duplicated in error:

Contact the Trust Register Team via MyEnquiries. Please provide details of Trust Name, Trust Registration Number to be deleted and provide an explanation as to the reason for deletion.

#### 5. Amendments to Registered Trusts

All amendments to the trust can be completed on ROS, through the Trust Register Functions section (details provided below).

Please note that under Regulation 25 (5) of SI 194/2021, where the trustee has made an amendment to the internal trust register, there is a follow-up obligation on the trustee to make the same amendments to the CRBOT registration within 14 days from the date on which the amendment was made on the internal register

#### 5.1. I have registered the trust. How do I now amend/make additions to the Beneficial Ownership Details?

On the Trust Register Functions page, select the relevant trust name.

- Enter the presenter information (remembering to pick from the drop-down box at the top of the page) and follow through to the Beneficial Ownership Details page.
- To amend an existing beneficial owner, go to the bottom of the page and the Beneficial Ownership List. Click Amend beside the relevant beneficial owner. On completion of amendments, select Save.
- To add a new beneficial owner, select Create New button near the page end. On entering details of a new beneficial owner, select Save.
- On completion of amendments, you will return to the Sign & Submit page.
- Remember, when amending an already registered trust, follow the screens through to submission for the amendment to take effect.

**Note:** Presenters will not be asked again for a TAIN Link on a pre-registered trust.

#### 5.2. Access for Trustee who did not present the information.

This is available for the trustee. Please enter Trust Register Functions on your ROS or myAccount. Any trusts that you are a trustee of will be available for you to view and amend.

<u>Note:</u> If you amend an already registered trust, you must follow the screens through to submission in order for the amendment to take effect. Please ensure you click the **Save** button when you are finished amending details on each beneficial owner.

#### 5.3.I have registered a trust and realised that I duplicated some of the entries, can I delete duplications?

Please contact our <u>MyEnquiries</u>; providing the entries to be deleted, the Trust Registration number and your TAIN/Customer number.

### 5.4. I have registered a trust and realised that I input the wrong beneficial owner type for one of the beneficial owners. Can I amend this?

No, the beneficial owner type cannot be amended. Please send details of correction to the Trust Register Team via <a href="MyEnquiries">MyEnquiries</a>, include the Trust Registration number and your TAIN/Customer number.

### 5.5.I have registered a trust, but it has not appeared on the Trust Register Functions page. Do I have to reregister the trust?

Please wait at least 48 hours for a trust to appear. This may take longer if registered over a weekend.

If the trust still hasn't appeared, contact us via MyEnquiries providing the following:

- Acknowledgment number (this is provided to you when the trust is successfully submitted)
- TAIN (if you are a ROS agent/advisor)
- Customer number (if you registered the trust via myAccount or using your personal ROS cert)

#### 6. Designated Persons carrying out due diligence

# 6.1. We are designated persons as outlined in the legislation. Can we have access to the register to carry out due diligence?

Access to the register for designated persons became available after the initial deadline date of 23rd October 2021.

From that date, for designated persons carrying out due diligence, you should contact the trustee who will provide you with an access code to view the register. This access is timebound.

Please see the 'CRBOT Information on Access for Designated Persons & Discrepancy Notices' in our <u>Forms and guidance</u> for further information.

#### 7. ROS Screens

#### 7.1. Access by Agents/ Advisors/ Presenters to the Register

#### **TAIN SERVICES**

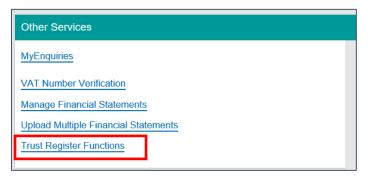

#### 7.2. Trust Registrations

Successfully filed trusts will appear under **Trust Name and Registration Number**. If you need to edit details on an existing registered trust, click on the trust name.

<u>Note:</u> 'Verify Trust Details' is only for designated persons to access the register. It does not allow presenters to print a summary of a trust. To print beneficial owner details, you must click on the registered trust and follow through the pages to the Beneficial Owner details page. See <u>here</u> for more details.

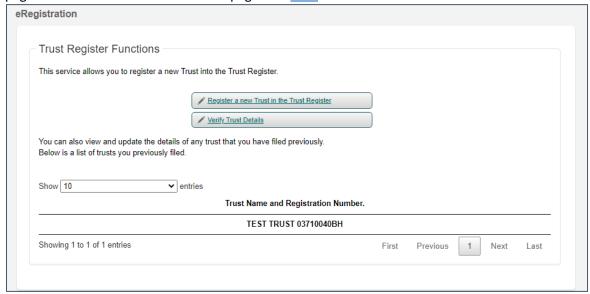

#### 7.3. Registering a new trust

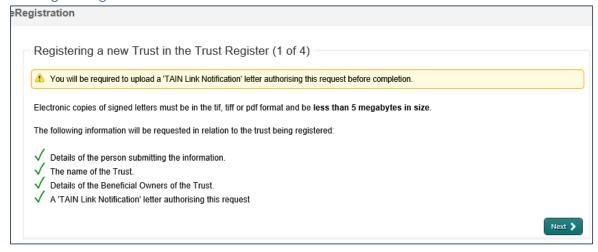

#### 7.4. Presenter Details

**Note:** If a presenter has already registered a trust, their details can be prepopulated in the form by clicking on their name. If a new presenter is filing the information, they will have to enter their full details in all mandatory fields (\*).

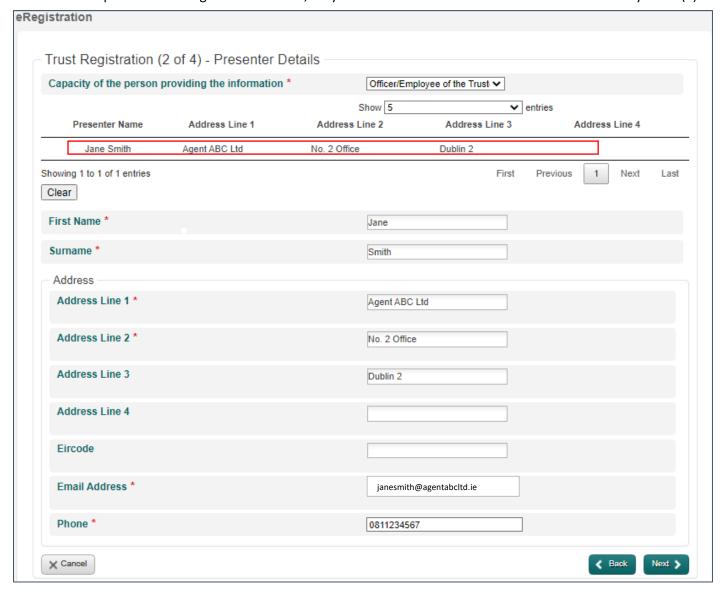

#### 7.5. Red message on Presenter Details Page after enter Presenter Details

If the below message appears, it means you are not using the relevant ROS Cert for the purposes of CRBOT, i.e. you may be using your own Individual ROS Cert or Solicitor Cert. You will need to <u>register</u> for a new ROS Cert specifically for the CRBOT. Before registering for ROS you will need to apply for a <u>CRBOT TAIN</u>.

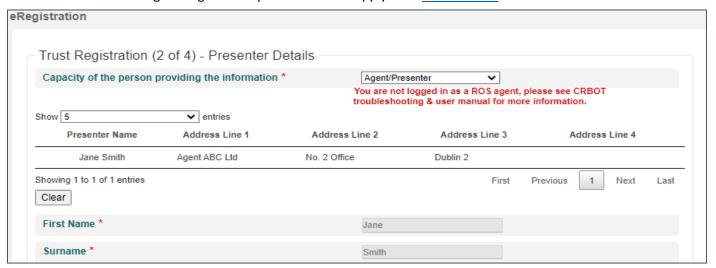

#### 7.6. Name of Trust

The trust must be given a name in order to identify the trust.

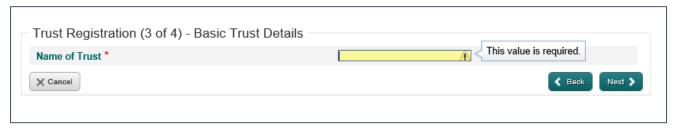

After the trust has been registered the same page above will look like below. Here the presenter can:

- provide an Access Number to a designated person by selecting the 'Generate Access Number' or,
- if the presenter wishes to amend the trust, they can select the 'Next' button and move on to the Beneficial Ownership Details page and amend the trust as relevant.

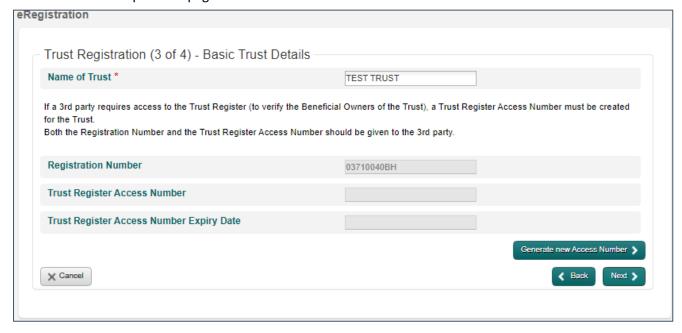

#### 7.7. Beneficial Ownership Details

**Step 1:** Pick from dropdown for Beneficial Owner (BO) type. There will be different information required based on the BO type and the legal entity/individual status of the BO type.

#### Step 2: Once the BO information has been entered click Save

You will see that each newly saved BO will be added to the Beneficial Owner Details page at the bottom of the page.

**Note:** The BO details can only be printed once the trust has been successfully registered. Please see <a href="here">here</a> for further information on printing each BO.

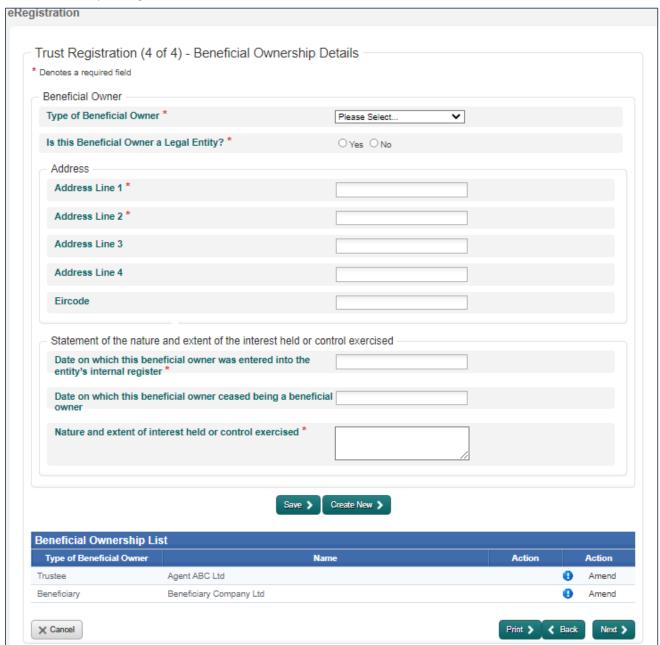

#### 7.8. Legal Entity as Beneficial Owner

If the beneficial owner is a legal entity (company) <u>and</u> the legal entity is registered on another Central Register, then the presenter can provide details of this other Central Register.

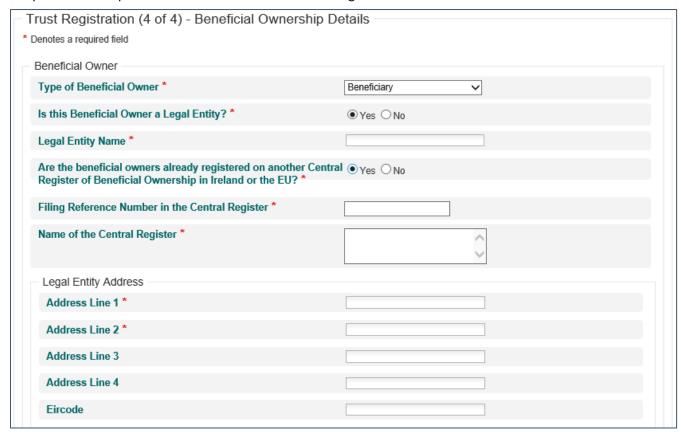

#### 7.9. Legal Entity is not on another Central Register

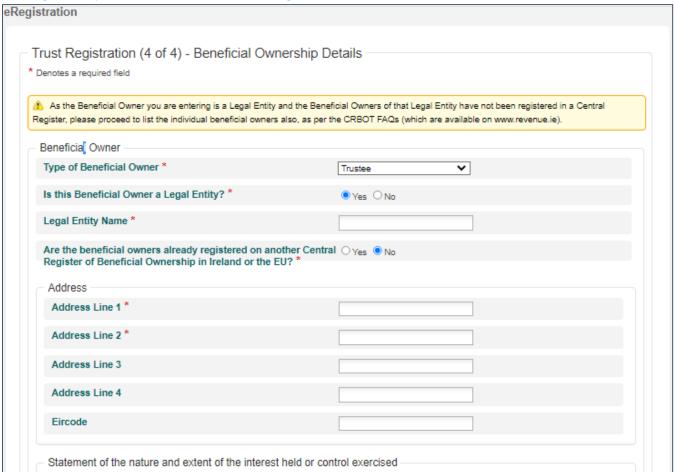

#### 7.10. Individual as a Beneficial Owner

#### 7.10.1. Beneficial Owner has a PPS Number

Note: The PPSN and Date of Birth must match.

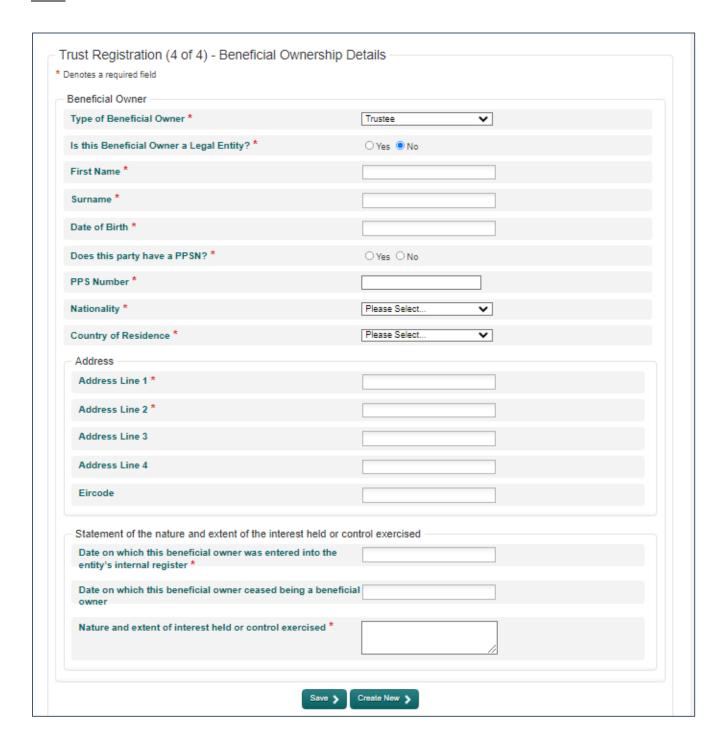

#### 7.10.2. Beneficial Owner does not have a PPS Number

**Note:** ID documentation can be uploaded in PDF format. Please do not put any spaces in the ID numbers.

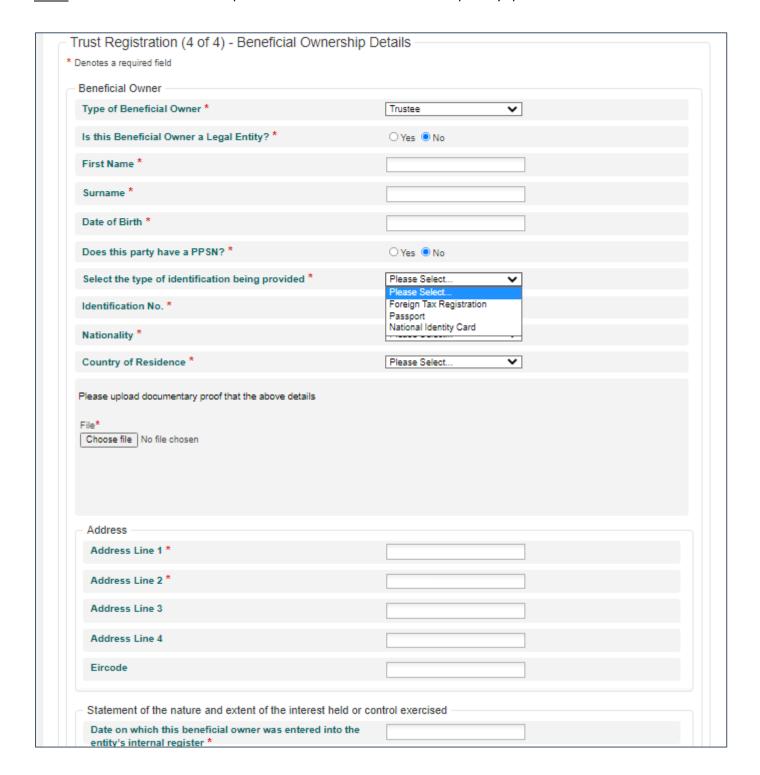

#### 7.11. TAIN Link Notification

A TAIN Link is sought where a presenter is an agent/advisor. It provides proof of authorisation for the presenter to act on behalf of the trustees.

A TAIN link will only be sought on the initial registration of the trust.

Note: This is the only way for the TAIN Link Notification to be submitted for the Trust Register.

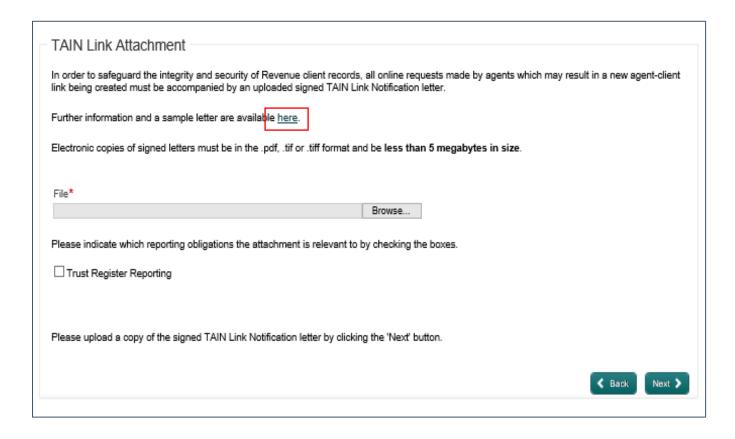

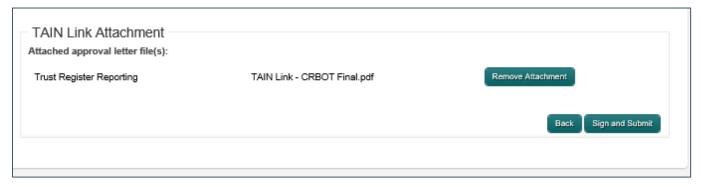

#### 7.12. Sign & Submit

Register and Link TREG

To return to TAIN Services click on TAIN Services tab.

The Trust is registered and will be available to review in Trust Register Functions.

**Note:** The register can take up to 48 hours to view in Trust Register Functions.

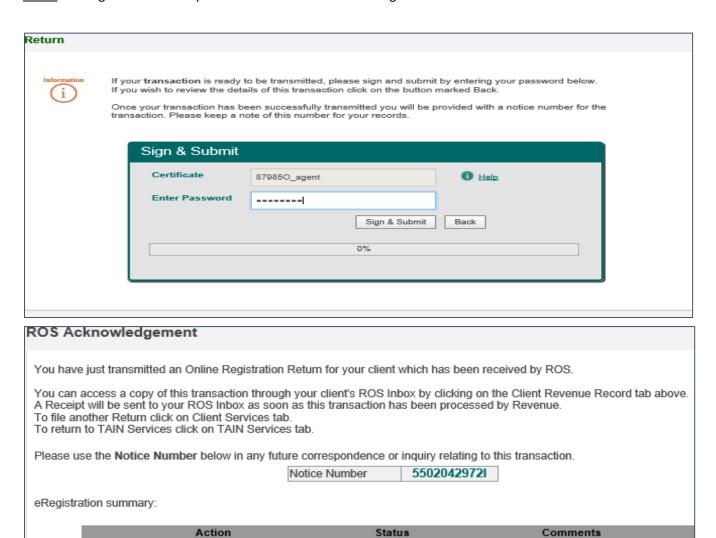

Success

OK

#### 7.13. Partially Saved registration

A partial save can occur if your session times out, you go to another part of ROS or you hit 'Cancel' while in the process of trust registration. We would recommend that, where possible, you would finalise each register in the first instance to progress your workflow.

**Note:** if any of these instances occur when you are on the Beneficial Ownership Details page, details added in that sitting will be lost and must be re-entered when you 'Edit' the partially saved trust.

This screen below will be visible on entering Trust Register Functions, if the trust has not been fully registered.

- If you choose 'New', this will automatically delete the partially saved trust.
- If you choose to 'Edit' or 'Sign', you will be brought through the different pages.
- When you are satisfied that all details are correct you will be prompted to upload the TAIN Link (if filing as a ROS agent/advisor) and then to sign and submit. It can take up to 48 hours for a new trust registration to show on the system.

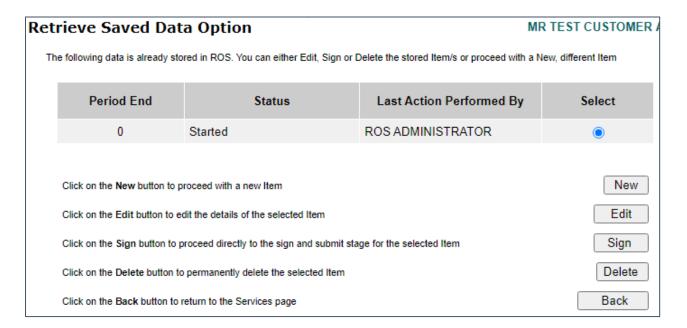

#### 7.14. Editing or amending Trust Register details

In order to amend a trust please follow the steps below:

Step 1: Click on trust name to be edited.

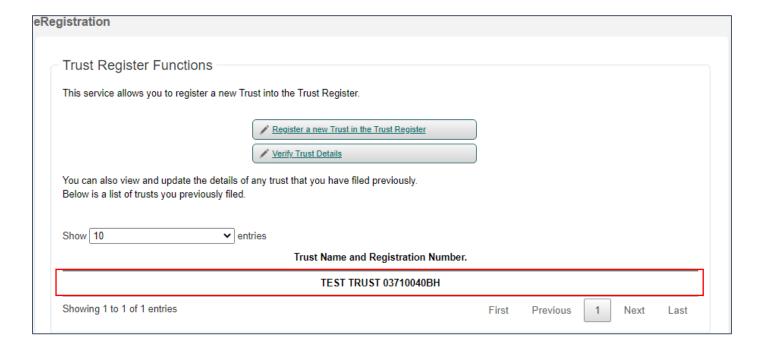

#### Step 2: Enter Presenter Details

If you have already presented a trust using this cert, your details will be available to pre-populate (in red box below):

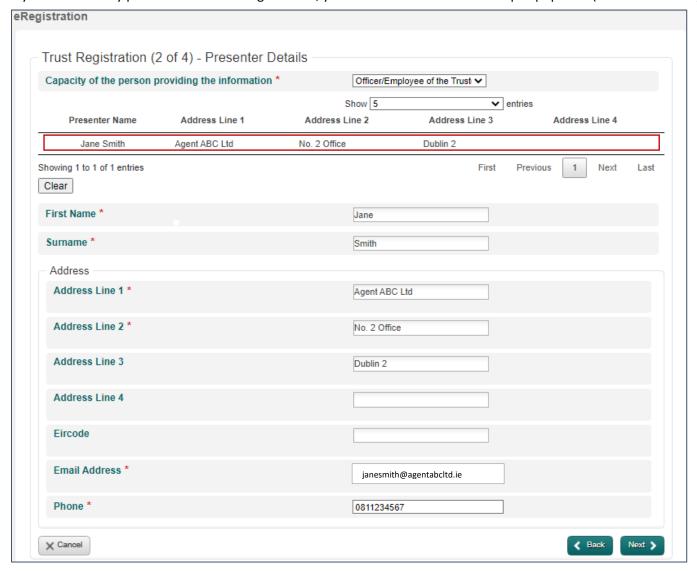

Step 3: Click Next to enter Beneficial Ownership Details page.

<u>Note</u>: If you are providing an Access Number to a designated person you can select Generate new Access number. Please see CRBOT Information on Access for Designated Persons & Discrepancy Notices for further information.

Please note this option is not available on myAccount currently and you may have to register for ROS.

| Trust Registration (3 of 4) - Basic Trust Details  Name of Trust *  If a 3rd party requires access to the Trust Register (to verify the Beneficial Owners of the Trust), a Trust for the Trust.                                                                       |                                            |  |  |  |  |
|----------------------------------------------------------------------------------------------------|--------------------------------------------|--|--|--|--|
| If a 3rd party requires access to the Trust Register (to verify the Beneficial Owners of the Trust), a Trust                                                                                                    |                                            |  |  |  |  |
|                                                                                                    |                                            |  |  |  |  |
| If a 3rd party requires access to the Trust Register (to verify the Beneficial Owners of the Trust), a Trust Register Access Number must be creat for the Trust.  Both the Registration Number and the Trust Register Access Number should be given to the 3rd party. |                                            |  |  |  |  |
| Registration Number 03710040BH                                                                                                    |                                            |  |  |  |  |
| Trust Register Access Number                                                                                                    |                                            |  |  |  |  |
| Trust Register Access Number Expiry Date                                                                                                    |                                            |  |  |  |  |
| X Cancel →                                                                                                    | Generate new Access Number >  Back  Next > |  |  |  |  |

#### Step 4: Edit details of Existing Beneficial Owners

The Beneficial Ownership Details page will open on the first Beneficial Owner (BO) as per the Beneficial Ownership List at the bottom of the page (in the red box).

- Click the word "Amend" beside that BO. This will allow the presenter to make necessary changes, click Save. To add a <u>new</u> Beneficial Owner click Create New. When changes/additions for BOs are complete, click Save.
- When satisfied with changes, click Next and then Sign & Submit.
- If you wish to cease the beneficial owner with the trust you must click Amend on the relevant beneficial owner and then enter the 'Date on which the beneficial owner ceased being a beneficial owner'. Click **Save**.
- There is no need to re-upload TAIN Link

**Note:** The register can take up to 48 hours to view in Trust Register Functions page

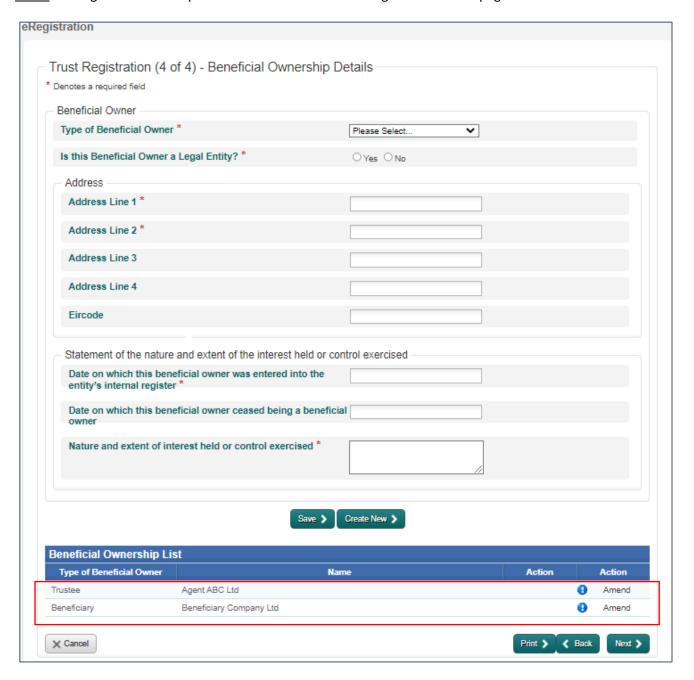

#### 7.15. Print Beneficial Ownership Details

This is the only area where beneficial owners of a trust can be printed. Only individual beneficial owners can be printed, i.e. there is no summary available. These prints can be used as proof of registration on the CRBOT.

Note: The trust must be successfully registered first in order to print beneficial ownership details.

To print the beneficial owner:

- Follow steps 1 to 3 of <u>'Editing or amending Trust Register details'</u>
- On the Beneficial Ownership details, page you will see the Beneficial Ownership List at the bottom of the page. Click amend beside the beneficial owner you wish to print. You will see this information pre-populate on the page.
- Scroll down to the bottom of the page and click 'Print'

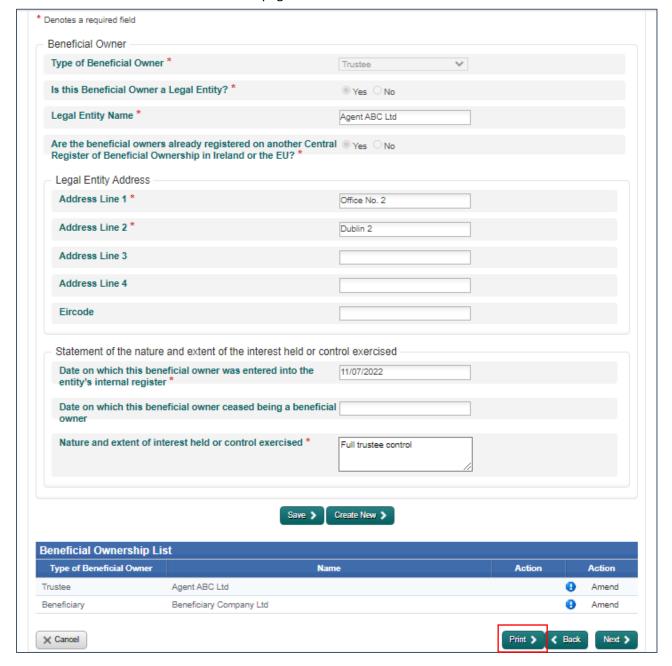

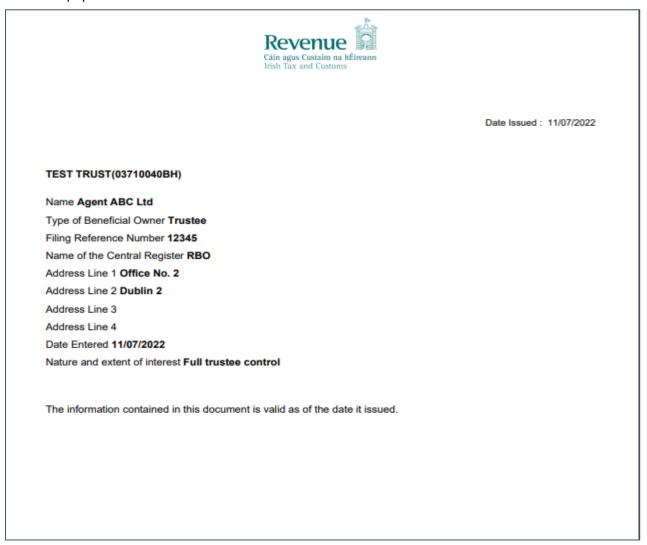

#### 7.16. Changing Agent/Advisor Link

In order to link to an existing Trust (AML Register) customer, please follow the steps below:

- Go to 'Manage Tax Registrations'. Under 'Manage Client Registrations' select the 'Reporting Obligations' option
- Select 'TREG' in the 'Select a reporting obligation' dropdown
- Enter the Trusts Name in the 'Enter name' field
- Input the Trust Registration number in the 'Enter registration no.' field
- Select 'Manage Reporting Obligations' in the final dropdown and click the Manage button
- Follow the steps through to submission.

This link will then be created for this TAIN Certificate. When you click into Trust Register Functions this Trust will now be available for you to amend or view as necessary.

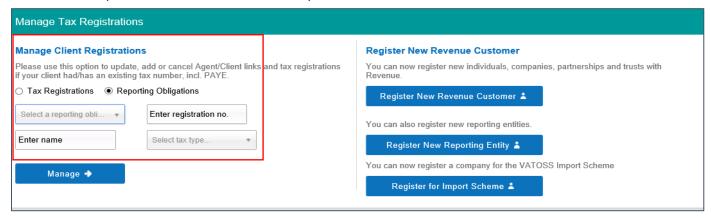

#### 8. myAccount screens

#### 8.1. Manage My Record

- Only Trustees can register a trust via myAccount (or as ROS user with a business registration).
- Anyone acting in a representative capacity only (agent/advisor) must register trusts via ROS, either with their
  existing agent cert or by getting a <u>CRBOT TAIN & then registering for ROS</u>.
- Please note there are certain restrictions when using myAccount, i.e. all beneficial owners must possess PPSN's
   (unless they are a legal entity) and you will not be able to generate an Access Number for designated persons
   via myAccount. You may need to register for ROS if either of these two issues will affect a trust you are
   registering. Before registering for ROS you will need to apply for a CRBOT TAIN.

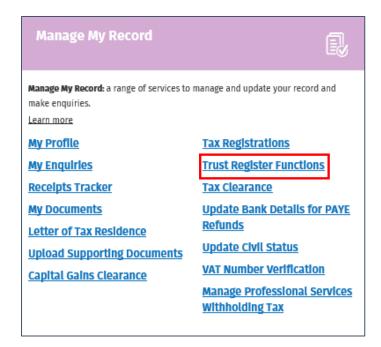

**<u>Note:</u>** Successfully registered Trusts will be available in section in red box below.

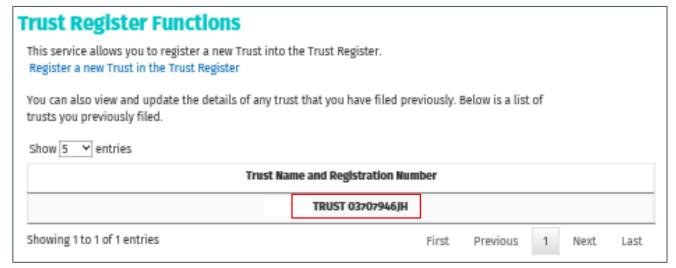

#### 8.2. Presenter Details.

Only trustees or their employees can register a trust via myAccount. If you are a trustee of a club and are presenting the information to the register, we would recommend setting the club up for ROS and registering the trust on ROS.

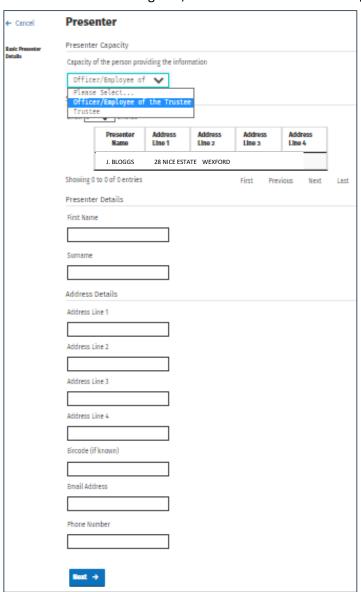

#### 8.3. Trust Name

A trust name must be provided.

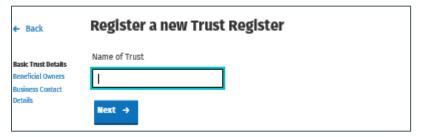

### 8.4. Beneficial Ownership (BO) Details

After each entry click **Save**. When BO entries are complete, click Confirm button to finish registration.

| ← Back                                  | Beneficial Owners                                                                                         |    |
|-----------------------------------------|----------------------------------------------------------------------------------------------------|----|
| Beneficial Owner                        | Beneficial Owner Details                                                                                  |    |
| Details                                 | Type of Beneficial Owner                                                                                  |    |
| Address Details<br>Registration Details | Please Select 💙                                                                                           |    |
| Confirm                                 | Is this Beneficial Owner a Legal Entity?                                                                  |    |
|                                         | O Yes O No                                                                                                |    |
|                                         |                                                                                                    |    |
|                                         | Address Details                                                                                           |    |
|                                         | Address Line 1                                                                                            |    |
|                                         |                                                                                                    |    |
|                                         | Address Line 2                                                                                            |    |
|                                         |                                                                                                    |    |
|                                         | Address Line 3                                                                                            |    |
|                                         |                                                                                                    |    |
|                                         | Address Line 4                                                                                            |    |
|                                         |                                                                                                    |    |
|                                         | Eircode (if known)                                                                                        |    |
|                                         |                                                                                                    |    |
|                                         | Registration Details                                                                                      |    |
|                                         | Date on which this beneficial owner was entered into the entity's internal register as a beneficial owner |    |
|                                         |                                                                                                    |    |
|                                         | DD MM YYYY                                                                                                |    |
|                                         | Date on which this beneficial owner ceased being a beneficial owner of this entity                        |    |
|                                         |                                                                                                    |    |
|                                         | DD MM YYYY                                                                                                |    |
|                                         |                                                                                                    |    |
|                                         | Nature and extent of interest held                                                                        |    |
|                                         |                                                                                                    |    |
|                                         |                                                                                                    |    |
|                                         | Save @ Create New @                                                                                       |    |
|                                         | Beneficial Ownership List                                                                                 |    |
|                                         | Type of Beneficial<br>Identifier Owner Name Action Actio                                                  | on |
|                                         |                                                                                                    | _  |
|                                         | Confirm →                                                                                                 |    |

#### 8.5. Sign & Submit with myAccount password.

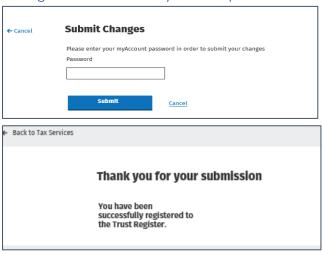

#### 8.6. Editing or amending details of a registered Trust

- Click on the trust name in Trust Register Functions
- Enter the 'Presenter Details' and move through the pages to Beneficial Ownership Details.
- On the 'Beneficial Ownership Details List' click Amend beside the name you wish to amend.
- If you want to add a new BO, click Create New.
- When you have finished amending/adding the relevant BO, click Save.

Note: It may take up 48 hours for the register to be updated on the system.

#### 9. Further Information

If you have any further queries, please see contact details below.

#### 9.1.Email

Trustregister@revenue.ie

#### 9.2. MyEnquiries

Enquiry relates to:

Trust Register (Central Register of Beneficial Ownership of Trusts)

More specifically (choose relevant):

General Query (for general queries & bulk upload requests)

Access Request (for submission of CRBOT Minor Information Access Request Form)

Discrepancy Notice (for submission of CRBOT Discrepancy Notice Form)

#### 9.3. Other relevant information can be found at:

Website: Revenue.ie

Relevant Trust Registration Guidance: Forms & guidance material for CRBOT

Legislation: SI 194 of 2021